# USHA Smart3 Card 設定ソフトウエア 「SNMP FITility」 取扱説明書

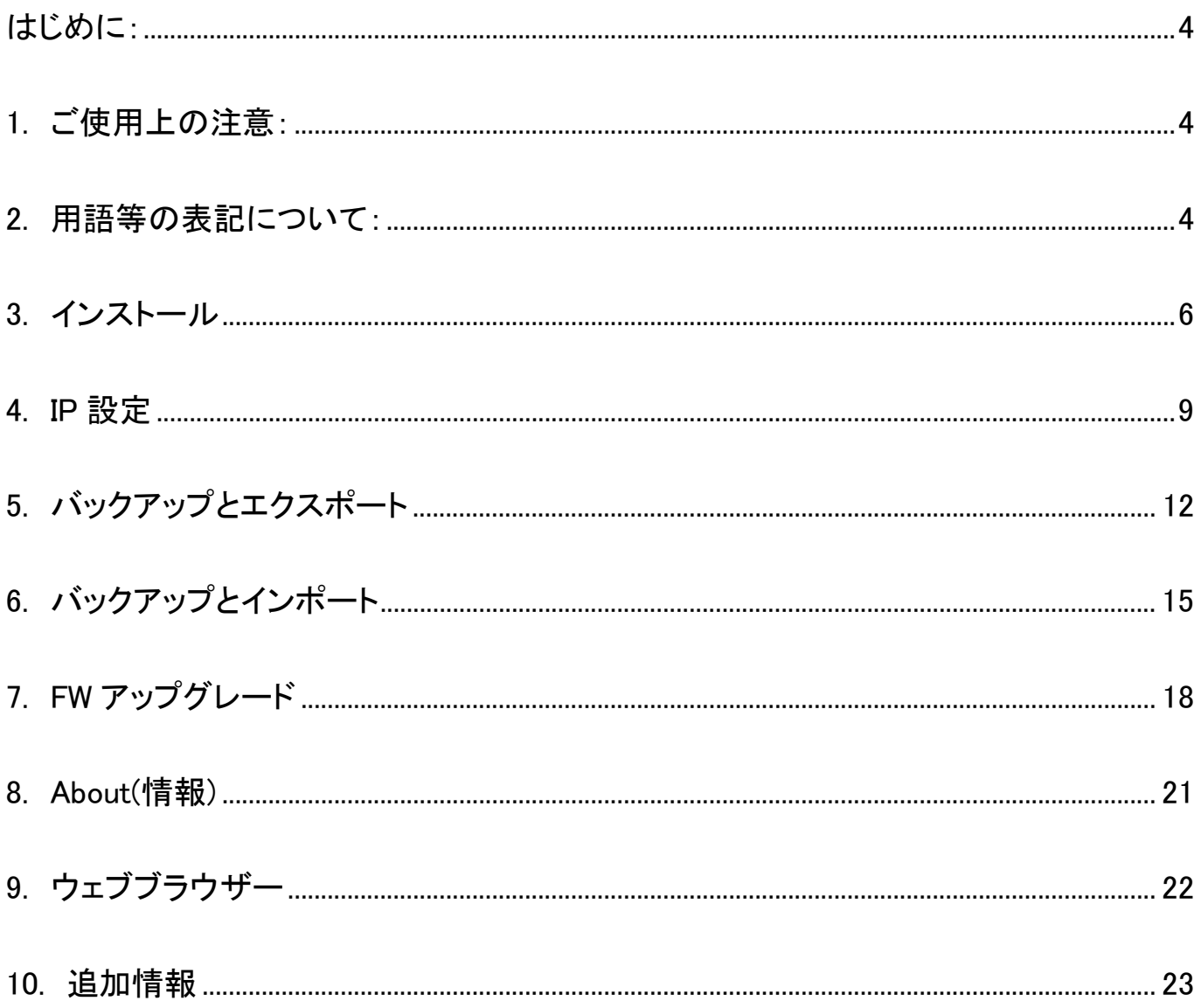

- ※Java および全ての Java 関連の商標およびロゴは、Oracle Corporation およびそ の子会社、関連会社の米国およびその他の国における登録商標です。
- ※ Windows, Windows Installer, .NET Framework は、米国 Microsoft Corporation の 米国およびその他の国における登録商標または商標です。
- ※ Solaris は、Oracle Corporation およびその子会社、関連会社の米国およびその 他の国における登録商標です。
- ※ AIX は、米国 International Business Machines Corp.の登録商標です。
- ※ UNIX は、The Open Group の登録商標です。
- ※ Linux は Linus Torvalds 氏の米国およびその他の国における登録商標あるいは 商標です。
- ※ その他の製品名、社名は各社の登録商標または商標です。
- ※ Microsoft Corporation のガイドラインに従って画面写真を使用しています。

おことわり

- (1) 本ソフトウェアおよび本書の一部または全部を、許可なく複製、転載することは、か たくお断りいたします。
- (2) 本製品の内容につきましては万全を期して検査を行っておりますが、万一、お気づ きの点がございましたら、下記お問い合わせ先までご連絡ください。
- (3) 本製品の内容は、予告なく変更される場合があります。
- (4) 本製品の運用に際しては、本取扱説明書をよくお読みになって、機能を理解した上 で御使用ください。本製品を使用したことによる結果につきましては、責任を負いか ねますので、ご了承ください。
- (5) 本ソフトウエアのご使用において、Ablerex Electronics Co., Ltd. および和田電気株 式会社(以下当社といいます)はいかなる種類の保証も行いません。また保証に は、本ソフトウエアに欠陥がないことの保証、商用性の保証、特定用途へ適合性の 保証、非侵害性の保証が含まれ、かつこれらに限定されません。万一、本ソフトウ エアに何らかの欠陥があった場合、あるいは何らかの危害または損害をもたらした 場合、当社は一切の責任を負いません。また、それに応じて必要なサービス、修 復、修理のコストはすべてお客様が負担するものとします。

お問い合わせ先 Ablerex Electronics Co., Ltd.  $F$ -mail: info@ablerex.com.tw

#### ・はじめに:

このたびは、当社製品をご使用いただき誠にありがとうございます。 SNMP FITility ソフトウエアは、当社製無停電電源装置(UPS)用 SNMP カード「USHA Smart3」の IP アドレス設定およびファームウエア(FW)アップグレードを行うためのソフトウエア製品 です。

本資料では、SNMP FITility のインストール手順、ご使用方法、ご使用上の注意事 項などを記載しています。ご使用の前に必ずお読みください。また、お読みになった後 は、いつでもご覧になれる場所に保管してください

なお、ご使用の前に無停電電源装置(UPS)本体および SNMP カード「USHA Smart3」の取扱説明書をお読みいただき、その上で本ソフトウエアをご使用下さい。

#### 1.ご使用上の注意:

本ソフトウエアは一般オフィスや家庭で使われるコンピュータに使用することを目的 に設計、製造されています。きわめて高い信頼性や安全性が要求される次のような用 途には絶対に使用しないでください。

- ・ 人命に直接かかわる医療機器などの用途。
- ・ 人身の損傷にいたる可能性のある用途。(航空機、船舶、電車、エレベータ等の 運行、運転、制御に直接関連する用途)
- ・ 社会的、公共的に重要なコンピュータシステム、幹線通信機器、公共の交通システ ムなどへの用途。
- ・ これらに準ずる機器への用途。

#### 2.用語等の表記について:

- ・ 説明がない場合、Windows OS を Windows と表記しています。
- ・ Windows コンピュータを PC、UNIX/Linux コンピュータを WS と表記しています。
- ・ UNIX コンピュータには、OS 名称を明記していない限り、Linux を含めた主要 UNIX -OS を搭載したコンピュータを指します。
- ・ PC、WS の両方を示す場合は、「コンピュータ」と表記しています。
- ・ ソフトウエア導入後の初期状態を「デフォルト」と表記しています。
- ・ 本書の図版には、Windows 版の画面を使用しています。
- ・ シリアルインタフェースを持った UPS、USB インタフェースを持った UPS、SNMP カ ードを組み込んだ UPS、または外部接続用インタフェースを持った UPS を 「UPS」 と表記しています。
- ・ SNMP カードを組み込んだUPSを「SNMP カード付き UPS」と表記しています。
- ・ SNMP FITility ソフトウエアを SNMP FITility、または本ソフトウエアと表記していま す。
- ・ UPS 管理ソフトと UPS を組み合わせた環境を「UPS 管理システム」と表記していま す。
- ・ Java Virtual Machine を「JavaVM」、または、「Java 実行環境」と表記しています。
- ・ 本書では、UNIX/Linux のデーモンプログラムを、Windows 版と合わせるために 「サービスプログラム」と表記しています。
- ・ キャラクタベースのユーザー・インタフェースを「CUI」と表記しています。
- ・ ウインドウベースのユーザー・インタフェースを「GUI」と表記しています。

3. インストール

#### 【動作環境】

□動作確認済み OS: Windows 7, 8, 10

口使用可能インタフェース: イーサネット: 10BASE-T/100BASE-TX

#### インストール手順

※本ソフトウエアをインストールする際は、管理者(Administrator)権限のあるユーザーとして コンピュータにログインしてください。

1). 当社より入手した"SNMP FITility xxxx.exe"を任意のフォルダに格納し、 セットを実行してください。

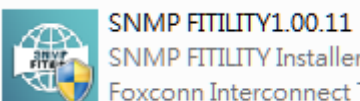

SNMP FITILITY Installer Foxconn Interconnect Technolo...

2). 「SNMP FITility xxxx.exe」をダブルクリックして、以下の画面が表示されたら、 「Next」をクリックして次に進みます。

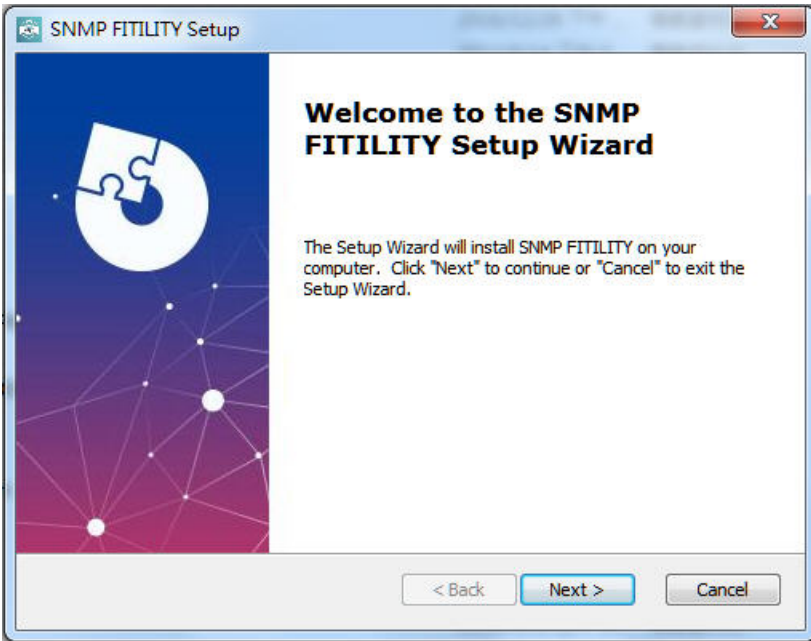

Ļ

3). 「Select Installation Folder (インストールフォルダーの選択)」に入り、 SNMP FITILITY ソフトウエアをインストールする場所を選択します。 (デフォルト: 「C:\Program Files(x86) \ SNMP FITILITY\」) 「Next」を クリックして、次に進みます。

 $\mathbf{r}$ 

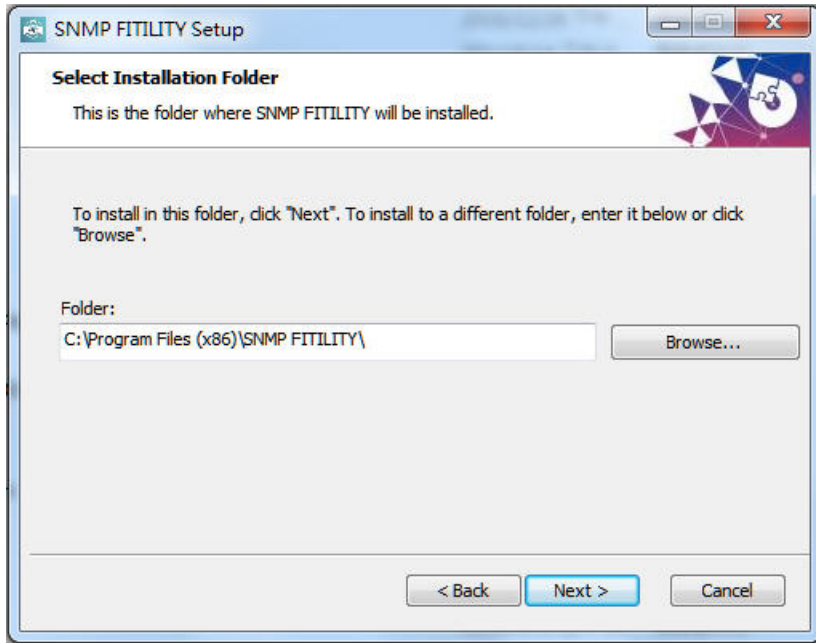

#### 4). 「Install」をクリックして、インストールが行われます。

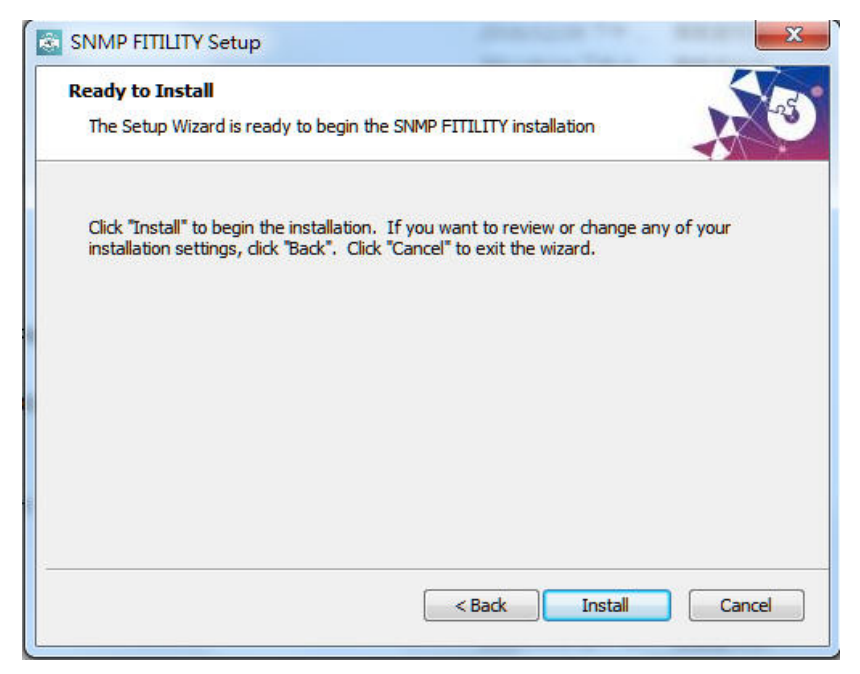

5). 以下の画面が表示されたら、「Finish」をクリックして、インストールを終了 します。

 $\begin{array}{c} \hline \end{array}$ 

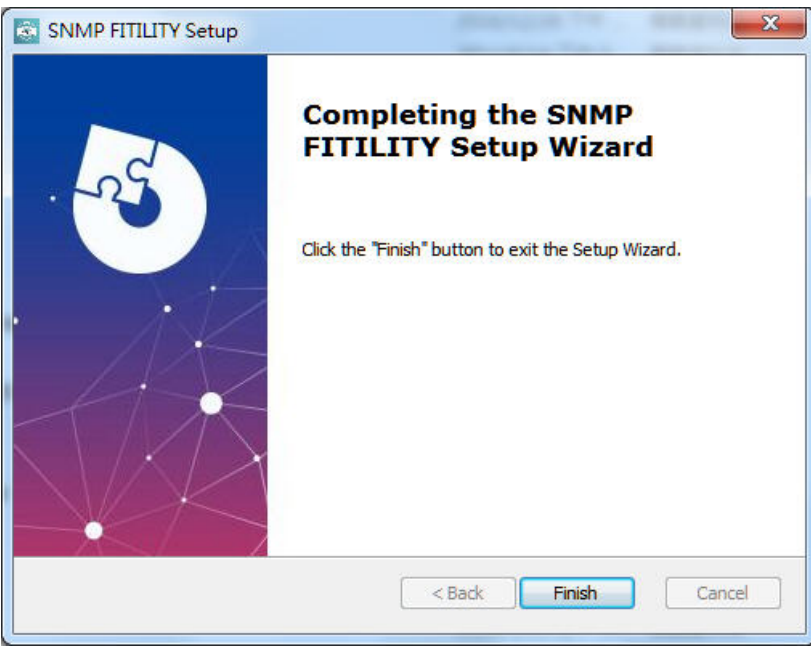

#### 4. IP アドレス設定

SNMP カードの IP アドレスなどネットワーク情報を変更できます。 ※ SNMP FITility を起動する前に、コンピュータと SNMP カード付き UPS が正しく接続され、 UPS が起動状態であることを確認してください。

1). SNMP FITility(以下 FITility という)起動時に以下のメイン画面が表示されます。起動後 FITility は自動で SNMP カード付き UPS(以下カードという)の IP Address などの情報をリス トアップします。

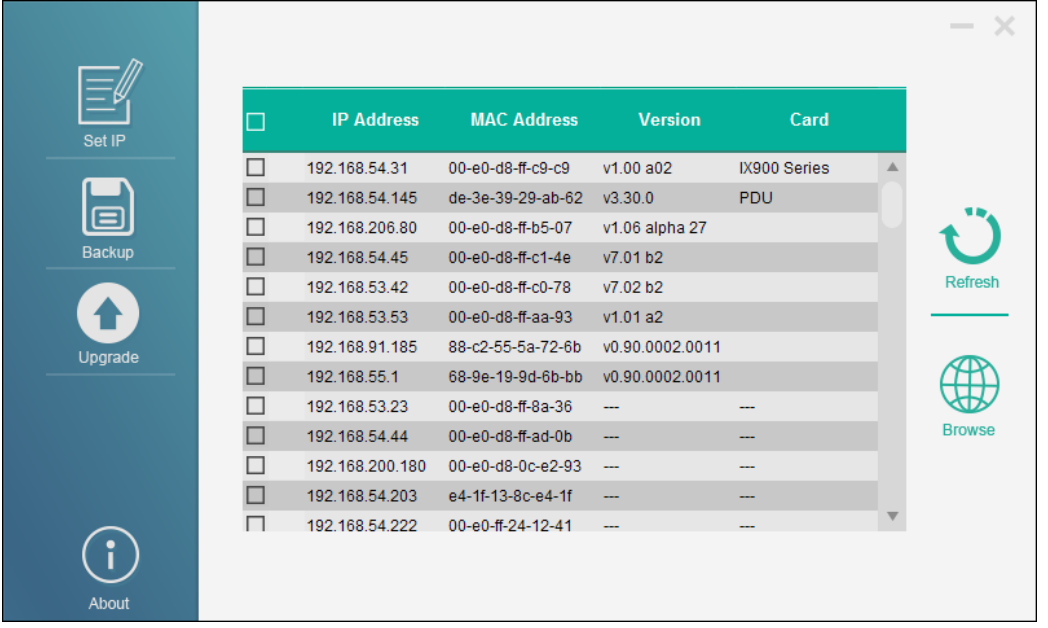

2). IP アドレスを変更するカードの左端チェックボックスをチェックし、その後[Set IP]アイコンを クリックすると、カードの IP アドレスなどの設定を変更することができます。

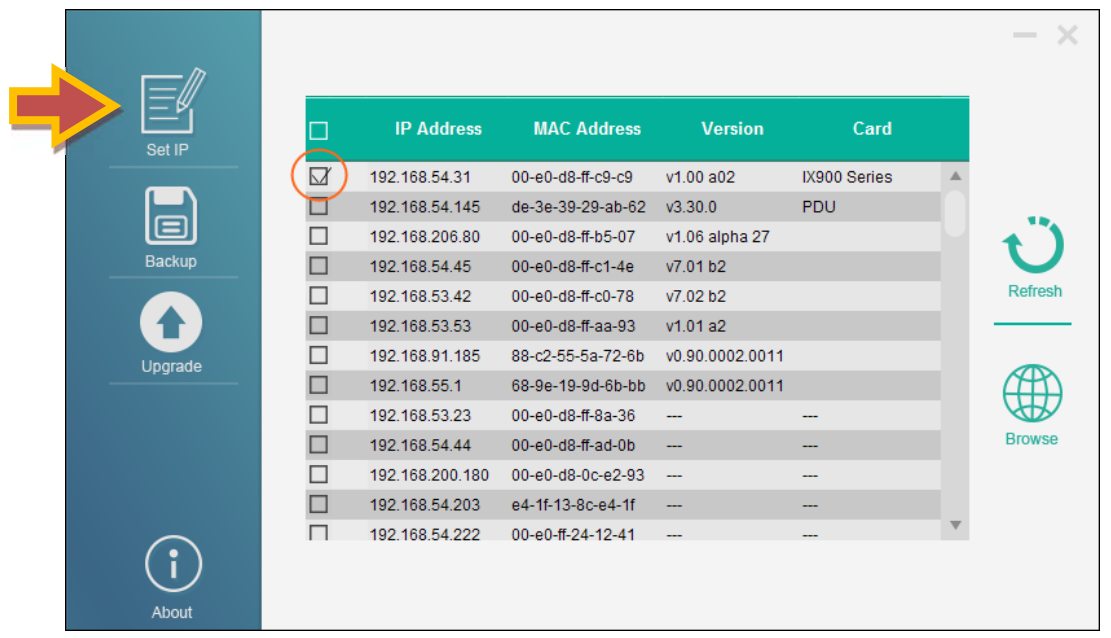

3). カードに Account (Username) と Password を設定している場合は、設定情報を入力し、 [Next]をクリックしてください。 ※Account の初期値は usha です。

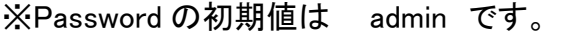

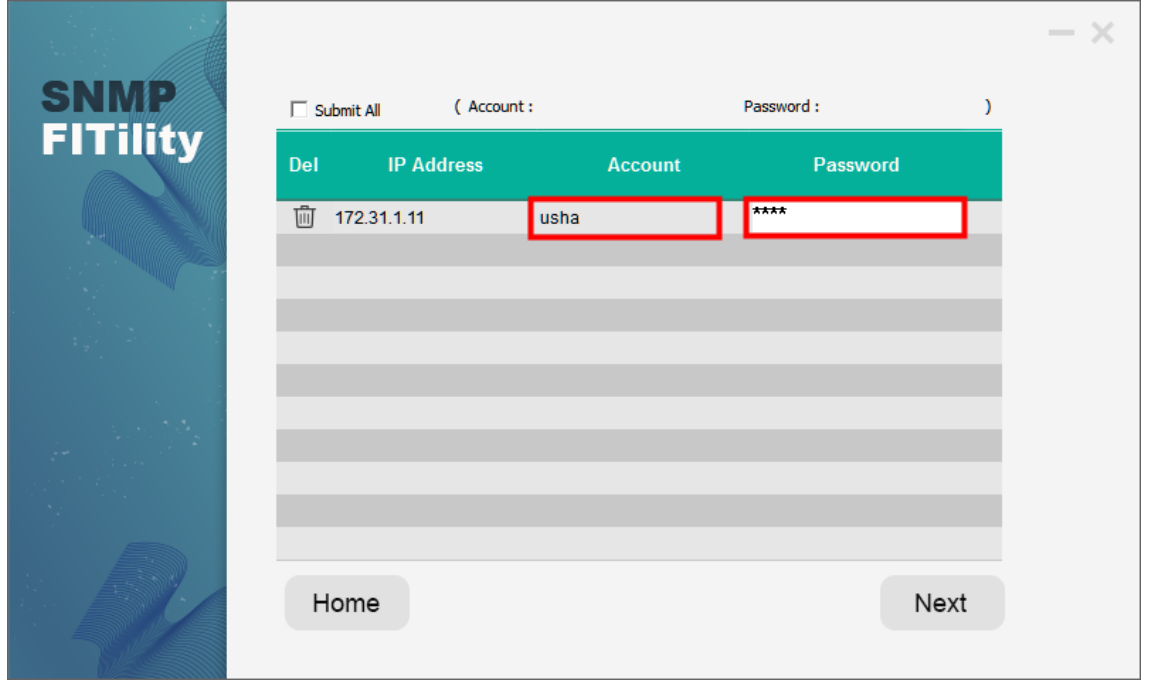

4). 新たな IP アドレスなどの変更する情報を設定し、[Next]をクリックしてください。

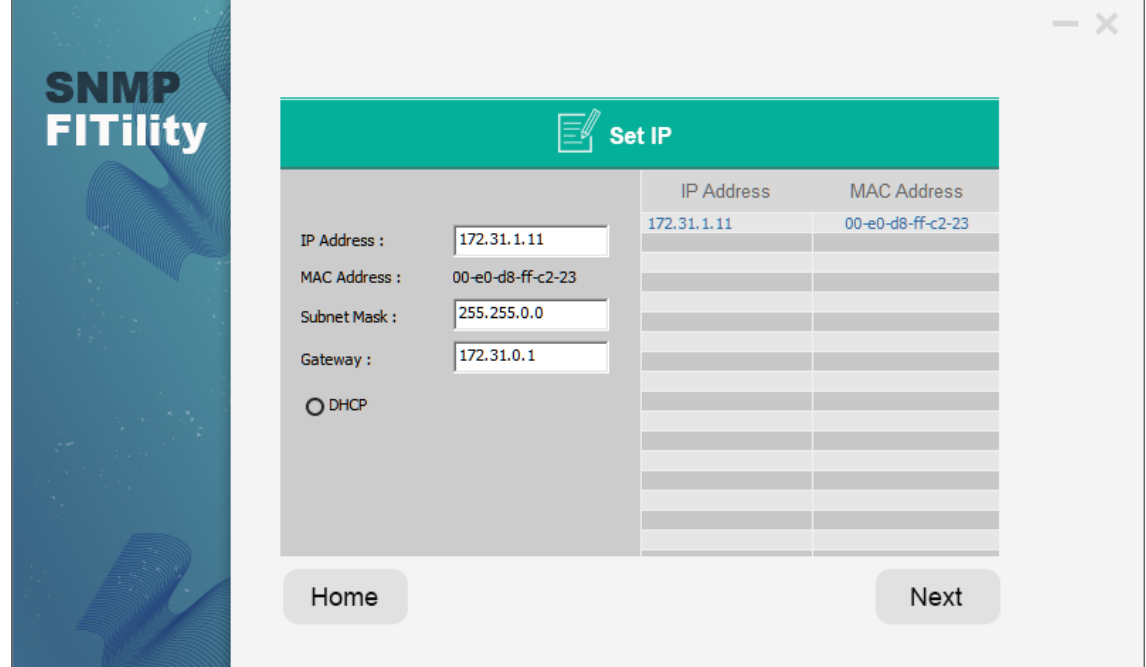

5). 下記の画面が表示され[Cancel](設定キャンセル) か [Continue](設定続行)の選択がで ます。 問題がなければ[Continue」をクリックし、設定を完了させてください。

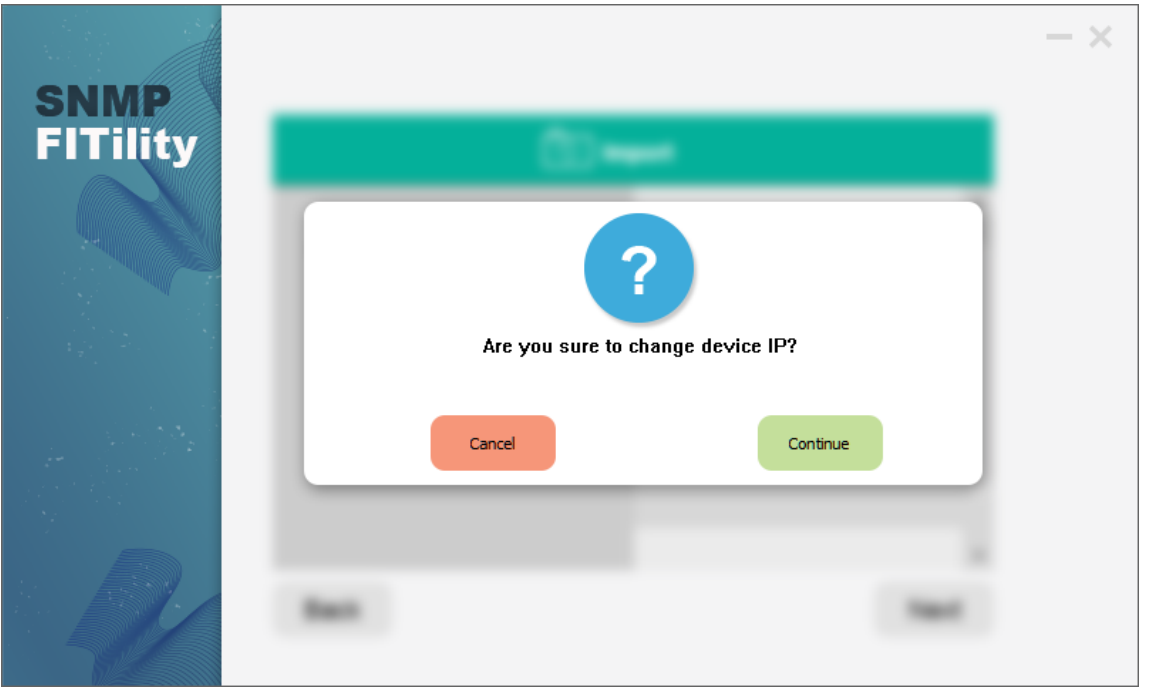

6). IP 設定変更が成功した時、以下の画面が表示されます。

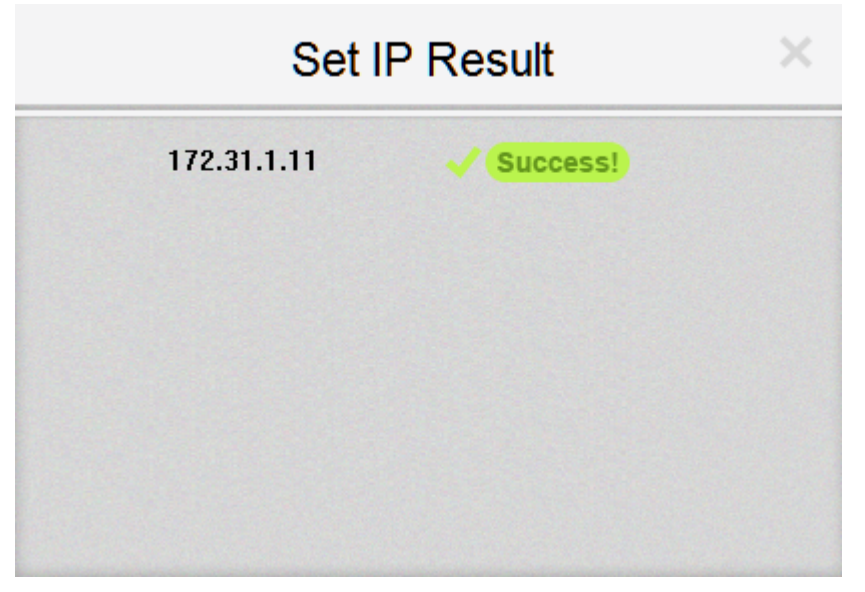

### 5. バックアップとエクスポート

カードの設定情報のバックアップとエクスポート(再読み込み)ができます。

1). 対象カード表示行の左端チェックボックスをチェックし、その後[Backup]アイコンをクリックし てください。選択したカードの設定情報をバックアップまたはエクスポートすることができま す。

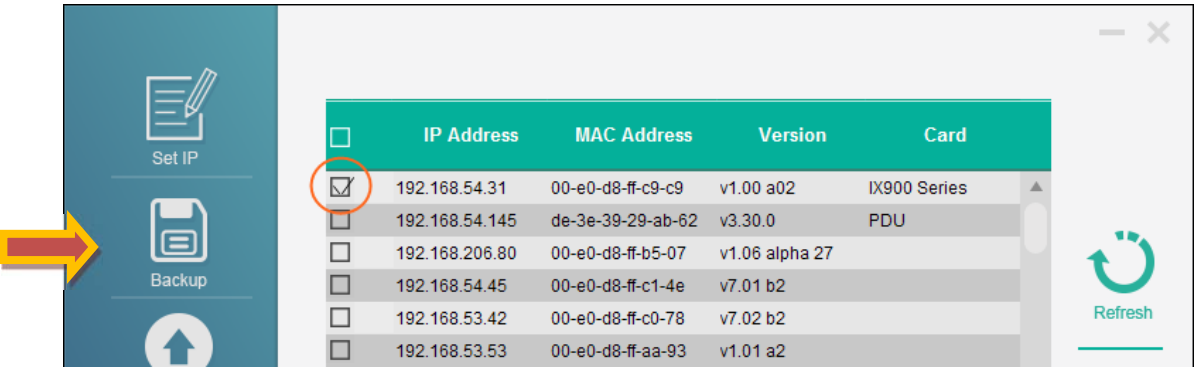

2). カードに Account (Username) と Password を設定している場合は、設定情報を入力し、 [Next]をクリックしてください。

※Account の初期値は usha です。 ※Password の初期値は admin です。

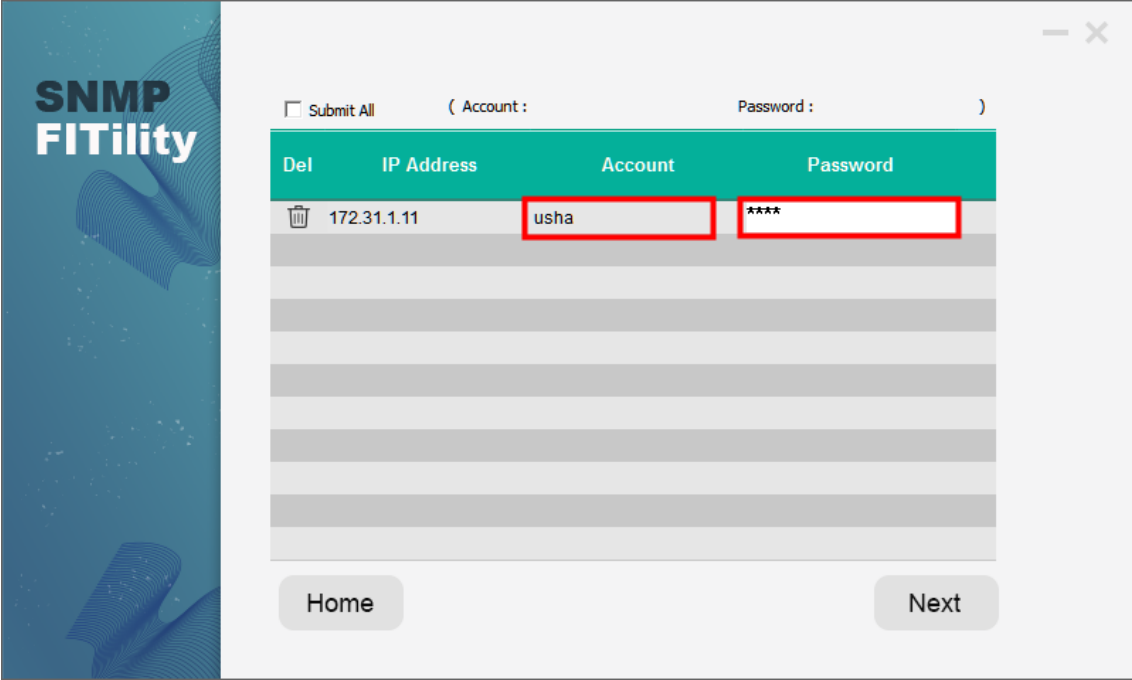

 $\begin{array}{c} \hline \end{array}$ 

3). [Export]をクリックし、選択したカードの設定情報を保存します。

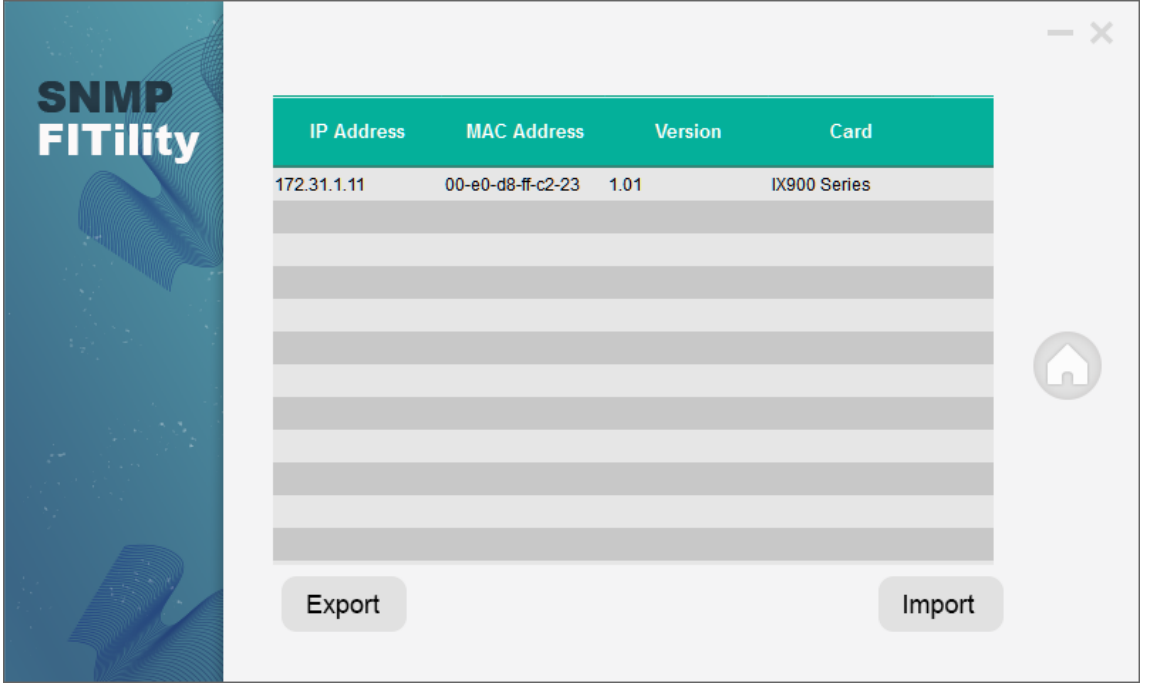

4). ファイル名と保存する場所を選択し、[Next]をクリックしてください。

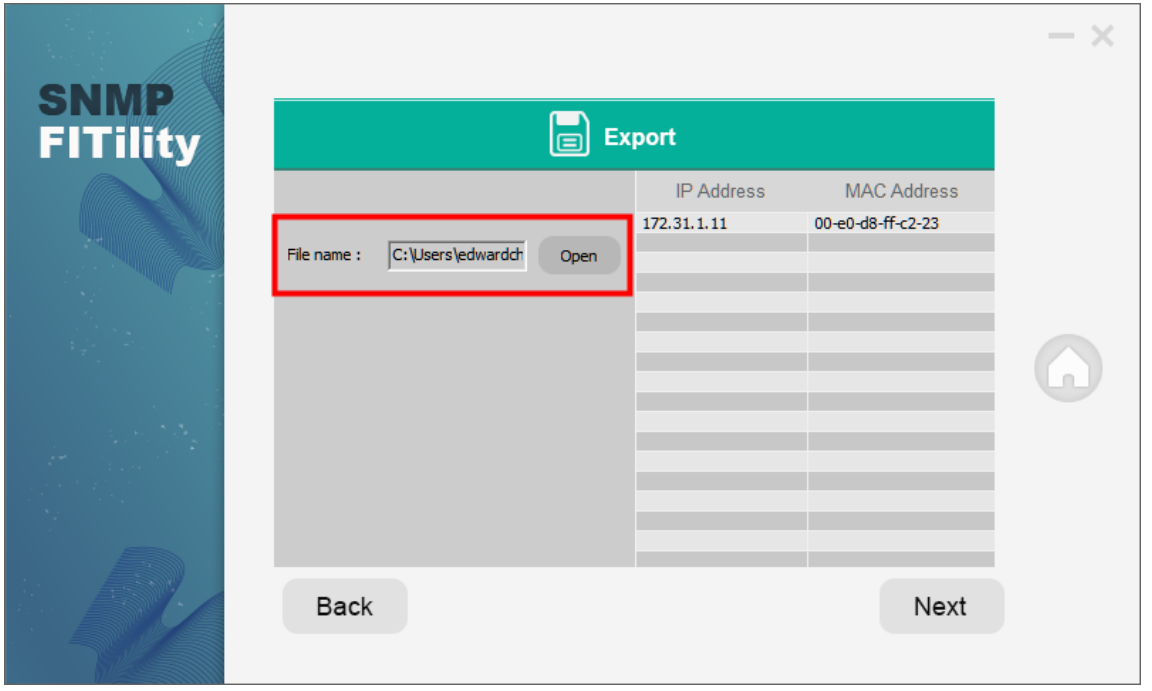

5). 下記の画面が表示され[Cancel](キャンセル) か [Continue](続行)の選択がでます。 問題がなければ[Continue」をクリックし、ファイルを保存してください。

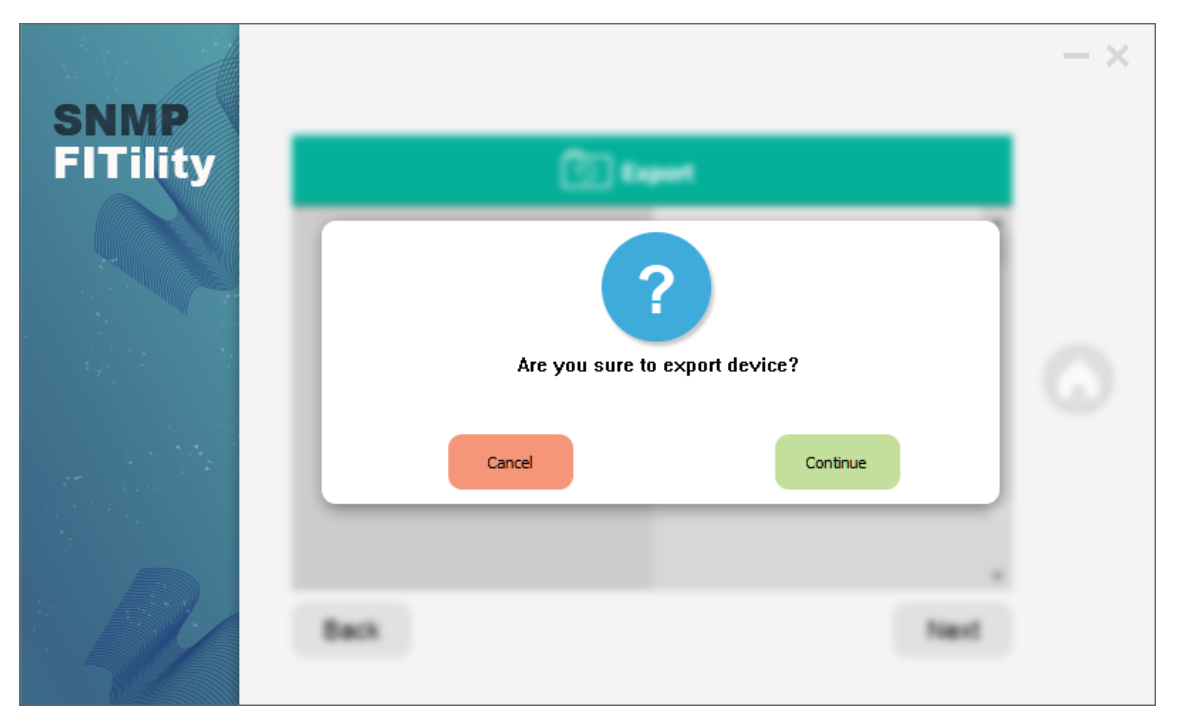

6). ファイルの保存ができると以下の画面が表示されます。

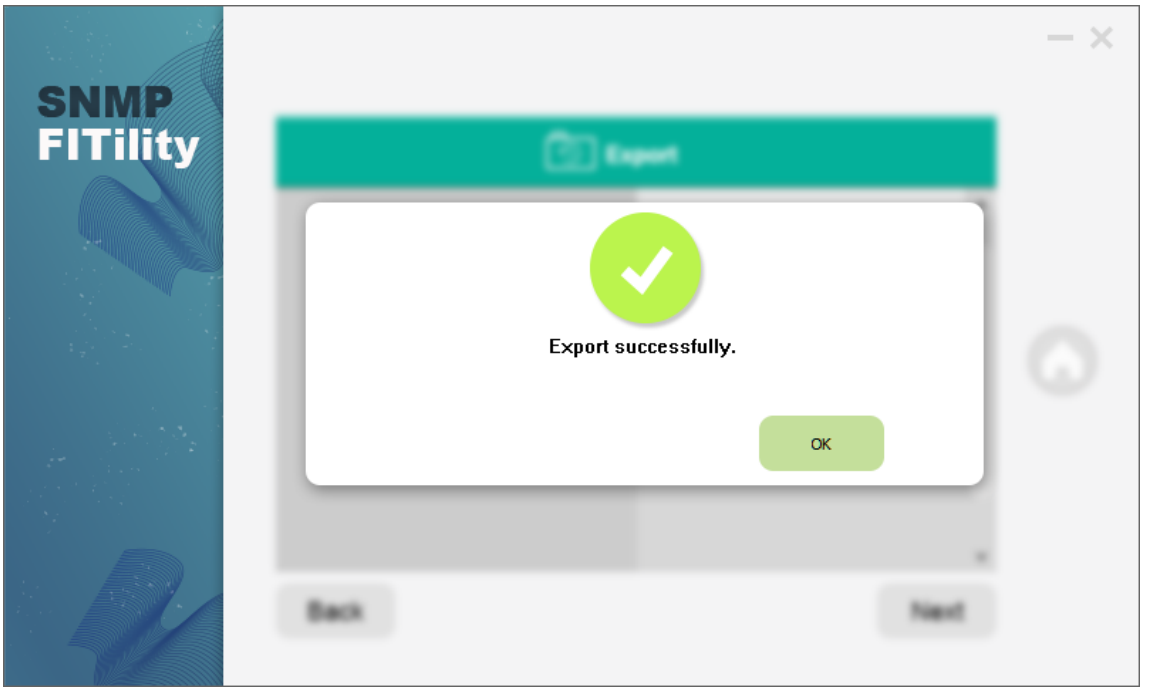

7). 上の 3). で[Import]をクリックすると、選択したカードに設定情報を読み込むことができま す。

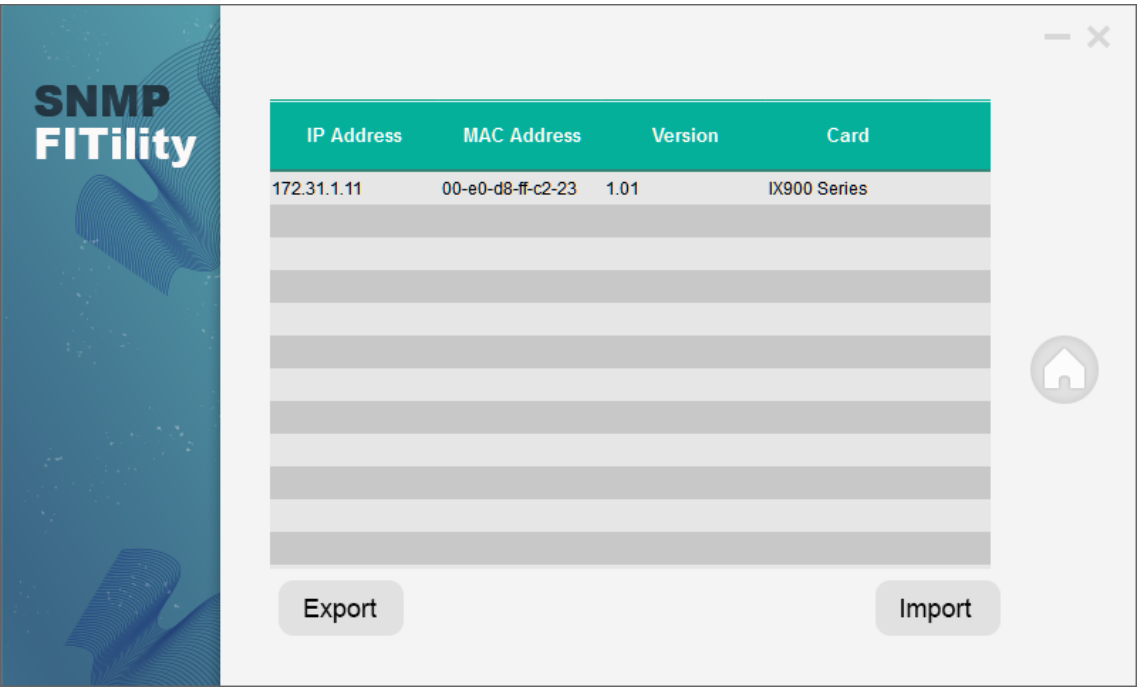

8). 設定情報ファイルが保存されているファイル名と場所を選択し、「Next」をクリックしてくださ い。

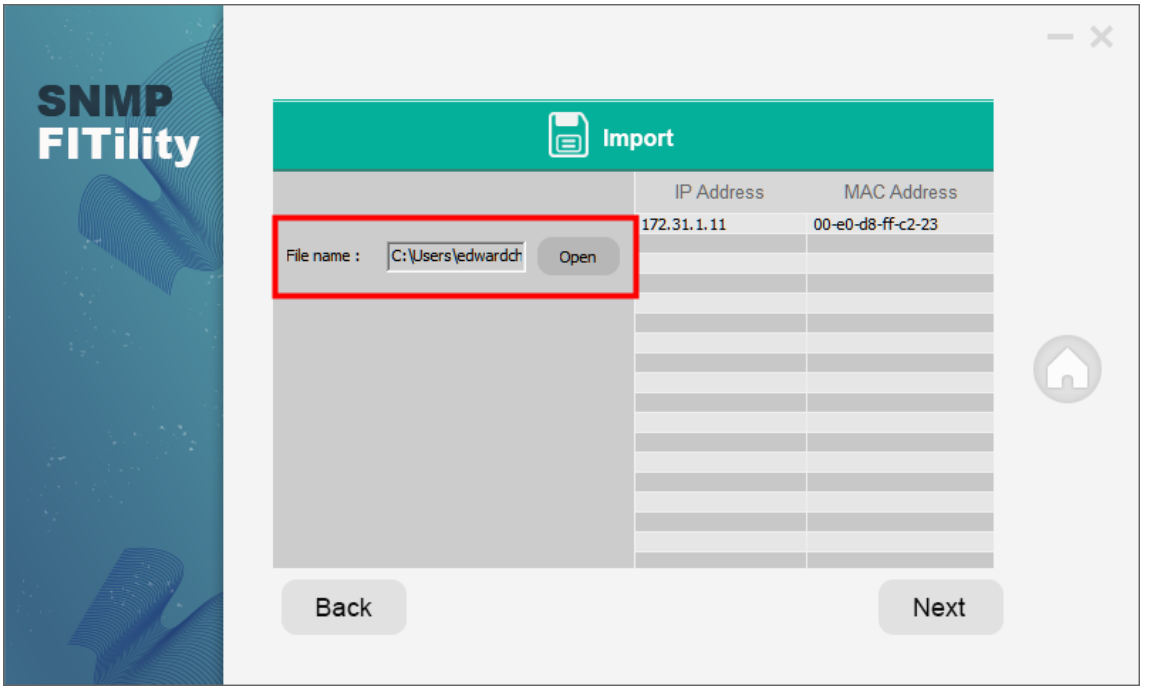

9). 下記の画面が表示され[Cancel](キャンセル) か [Continue](続行)の選択がでます。 問題がなければ[Continue」をクリックし、ファイルを保存してください。

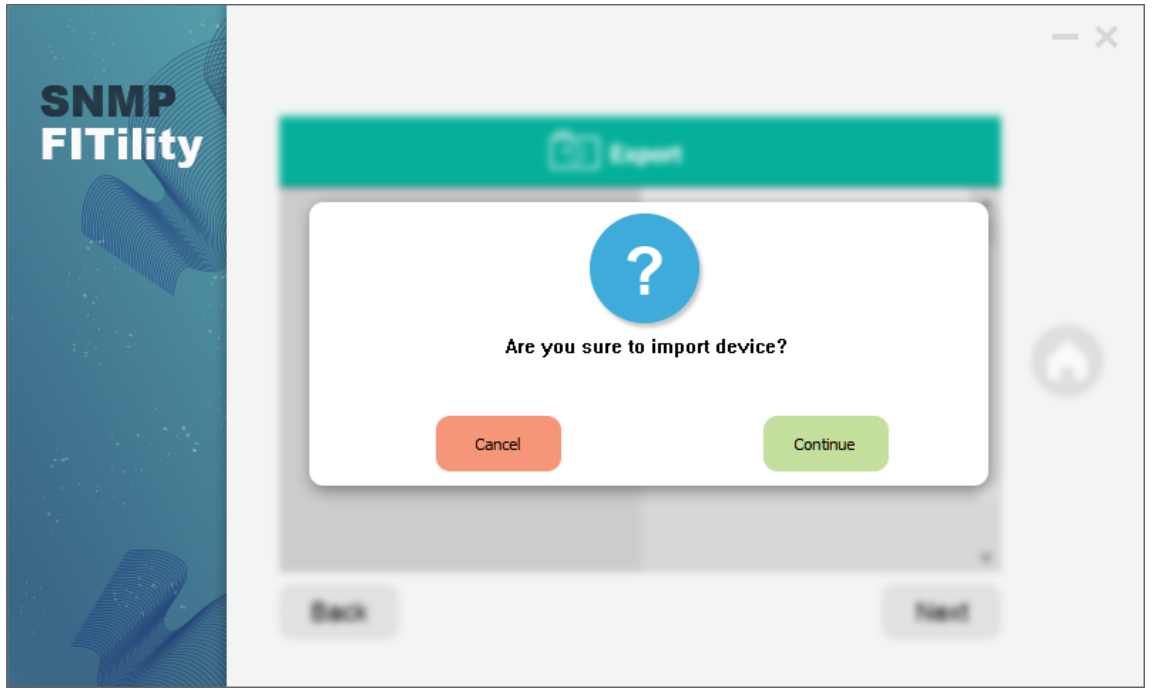

10). ファイルのインポートに成功した時、以下の画面が表示されます。

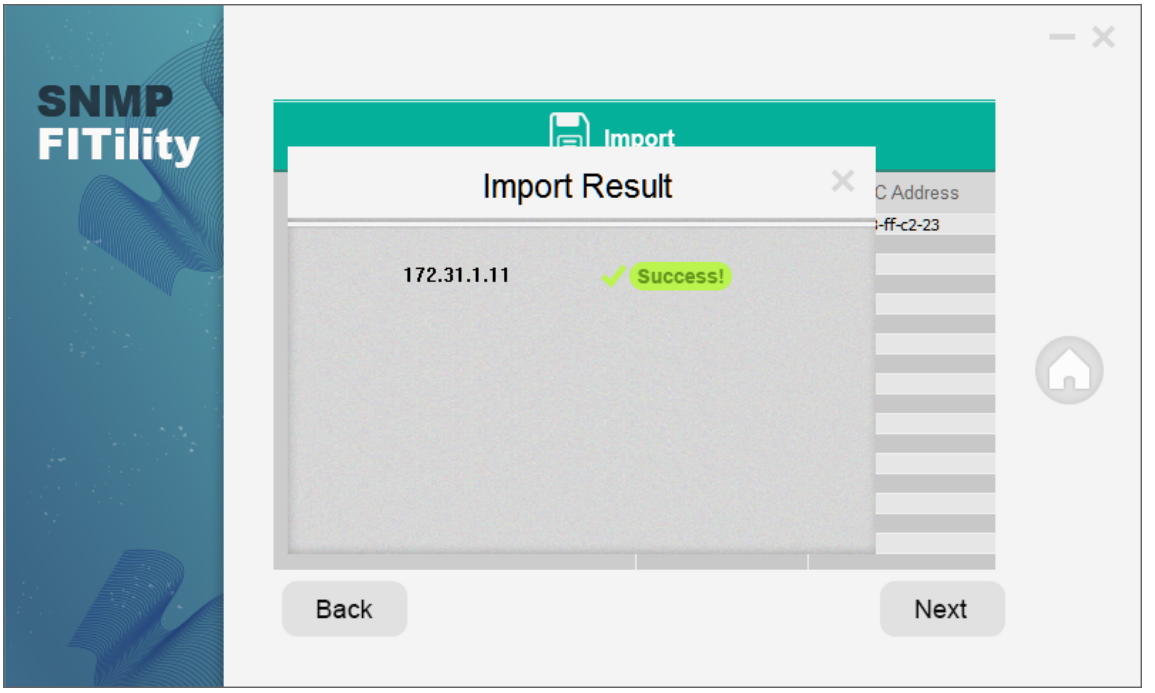

## 7. ファームウエア・アップグレード

カードのファームウエア・アップグレードができます。

1). 対象カード表示行の左端チェックボックスをチェックし、その後[Upgrade]アイコンをクリックし てください。選択したカードのファームウエア(FW)をアップグレード(更新)することができま す。

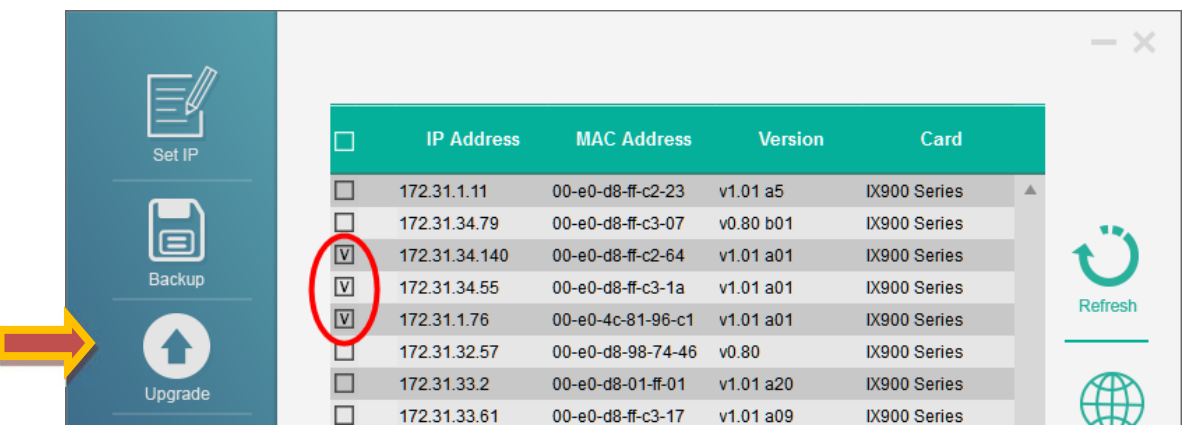

2). カードに Account (Username) と Password を設定している場合は、設定情報を入力し、 [Next]をクリックしてください。 ※Account の初期値は usha です。 ※Password の初期値は admin です。

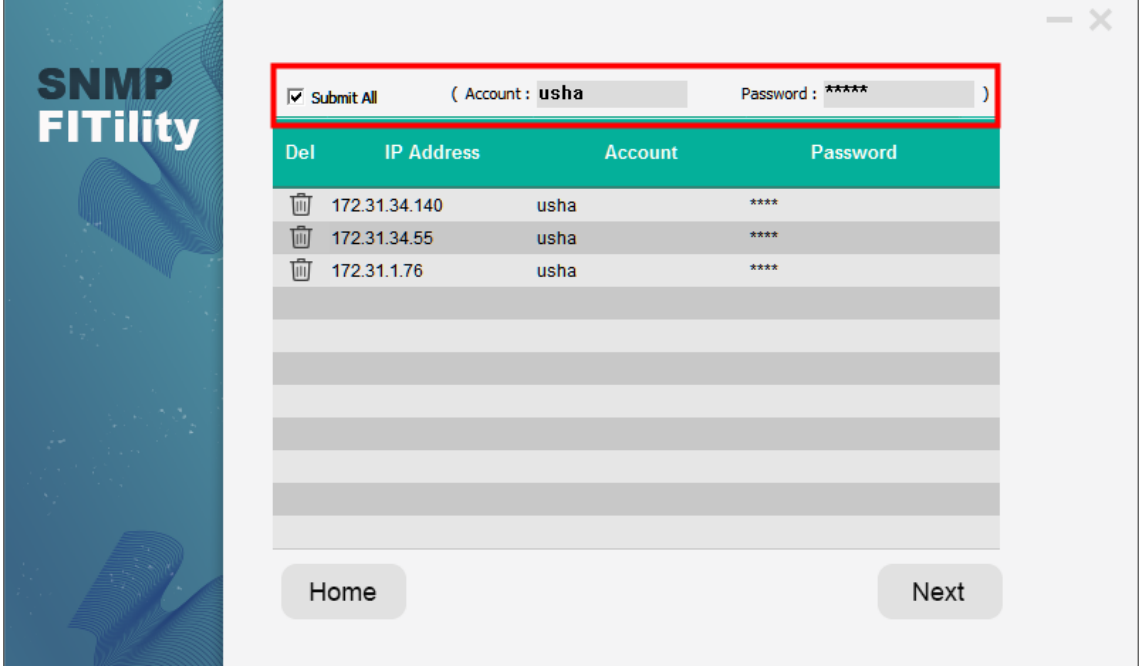

3). FW が保存されている場所を選択し、「Next」をクリックしてください。

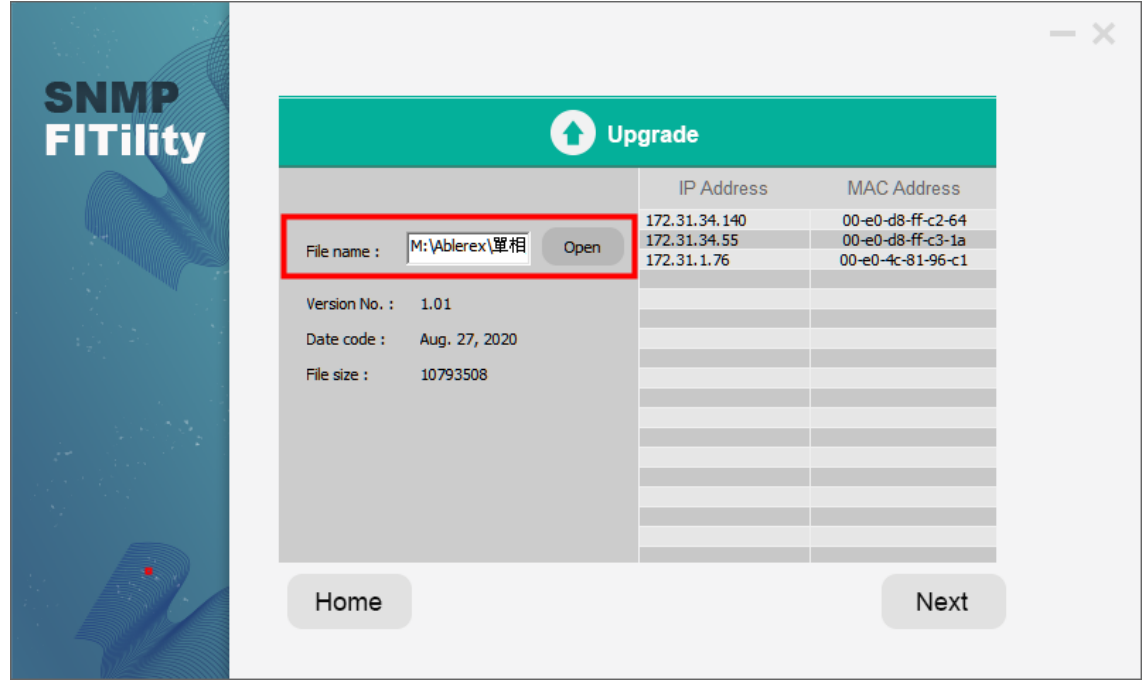

4). 下記の画面が表示され[Cancel](キャンセル) か [Continue](続行)の選択がでます。 問題がなければ[Continue」をクリックし、FW アップグレードを完了させてください。

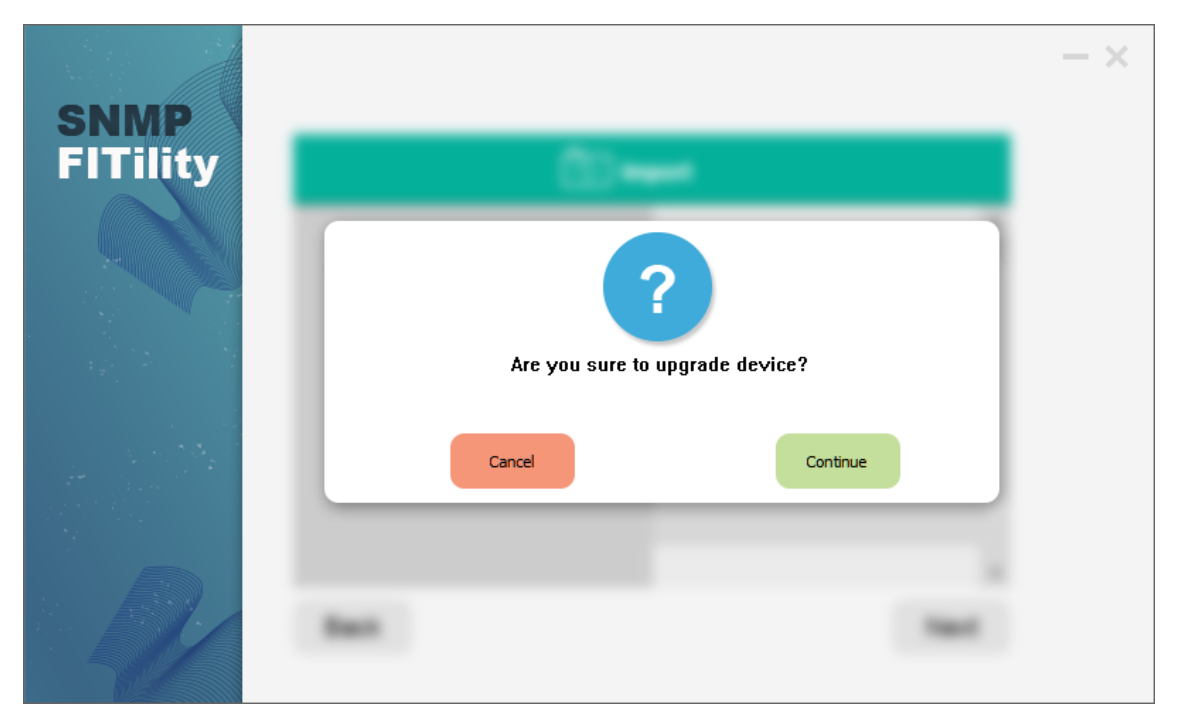

5). アップグレード中の画面が表示されます。

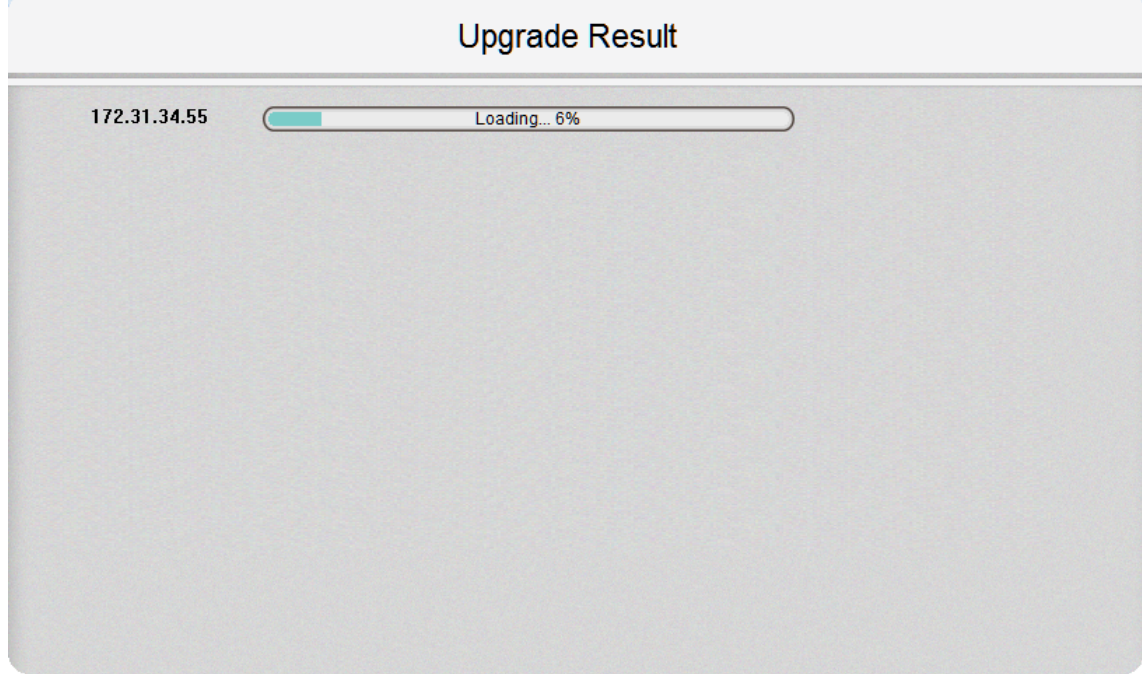

6). アップグレードに成功した時、以下の画面が表示されます。

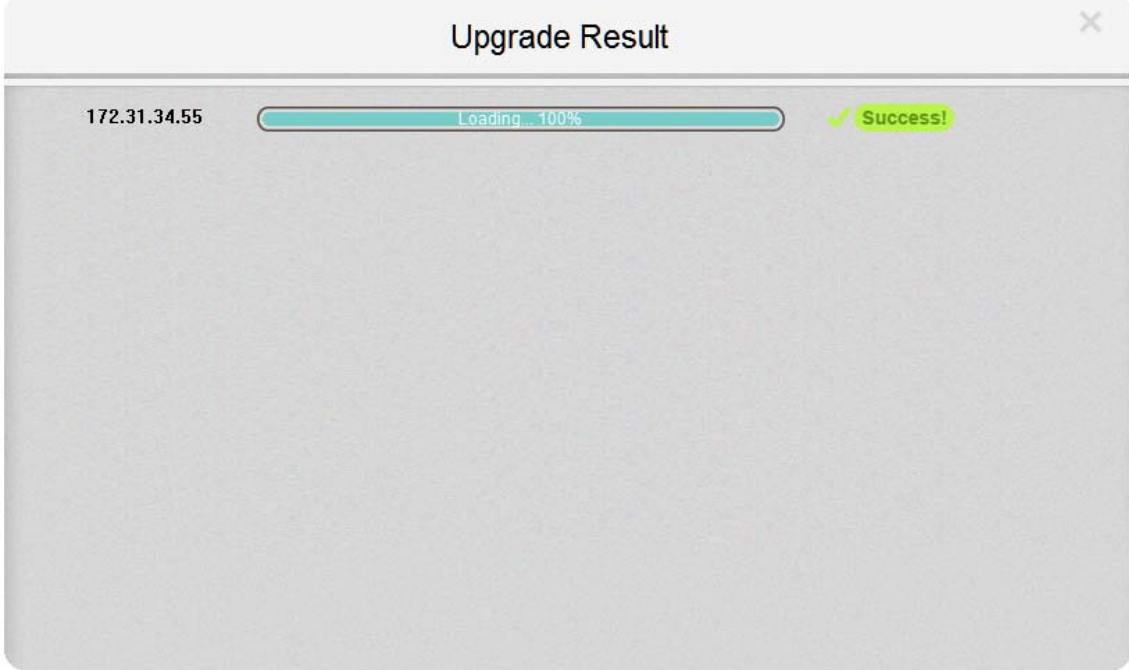

## 8. About(情報)

1). 「About」(情報)をクリックして、FITility のバージョンを表示します。

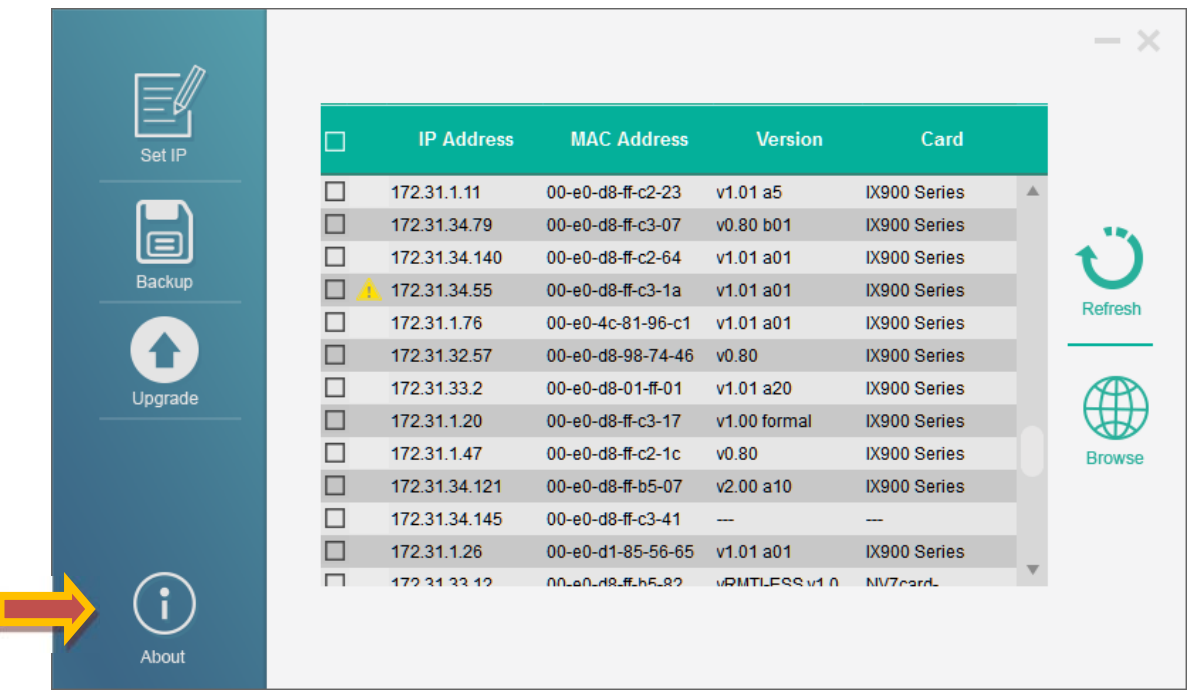

2). ソフトウエアのバージョン及び著作権情報が本ページに表示されます。

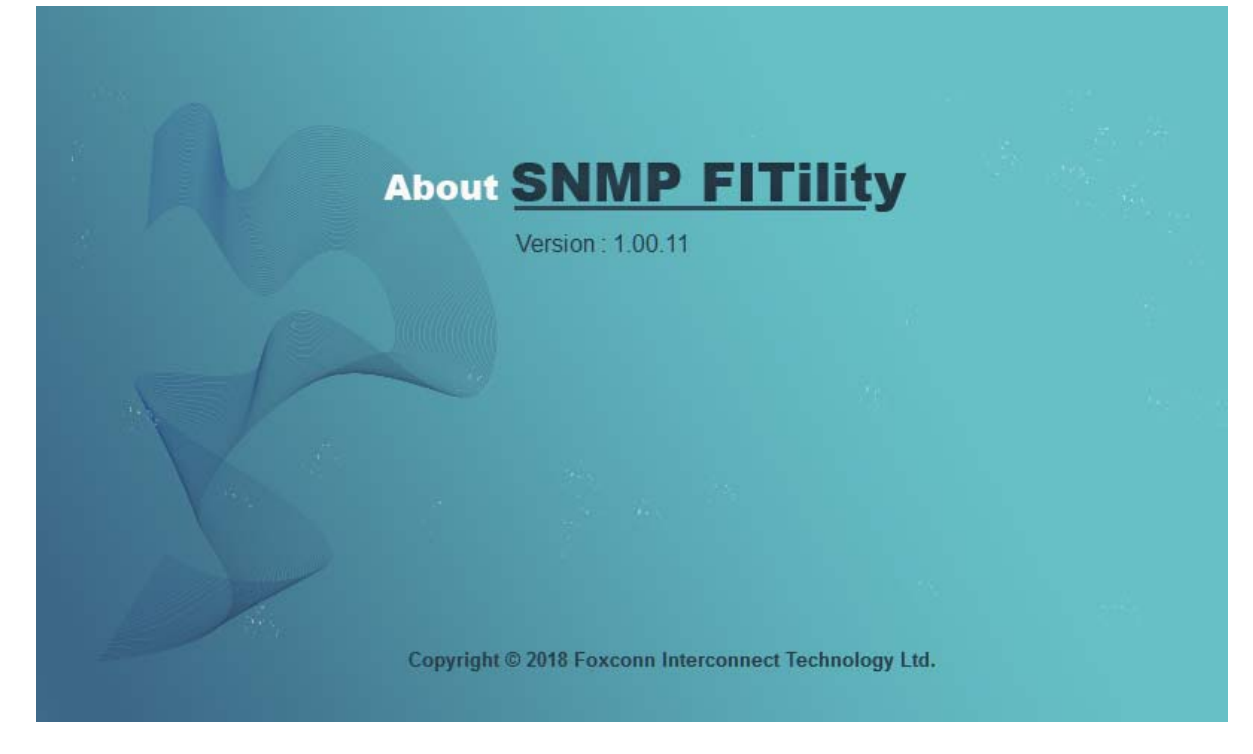

## 9. ウェブブラウザー

1). カードの WebUI にアクセスする場合は、カード情報表示行の左端チェックボックスをチェック し、 [Browse]をクリックしてください。

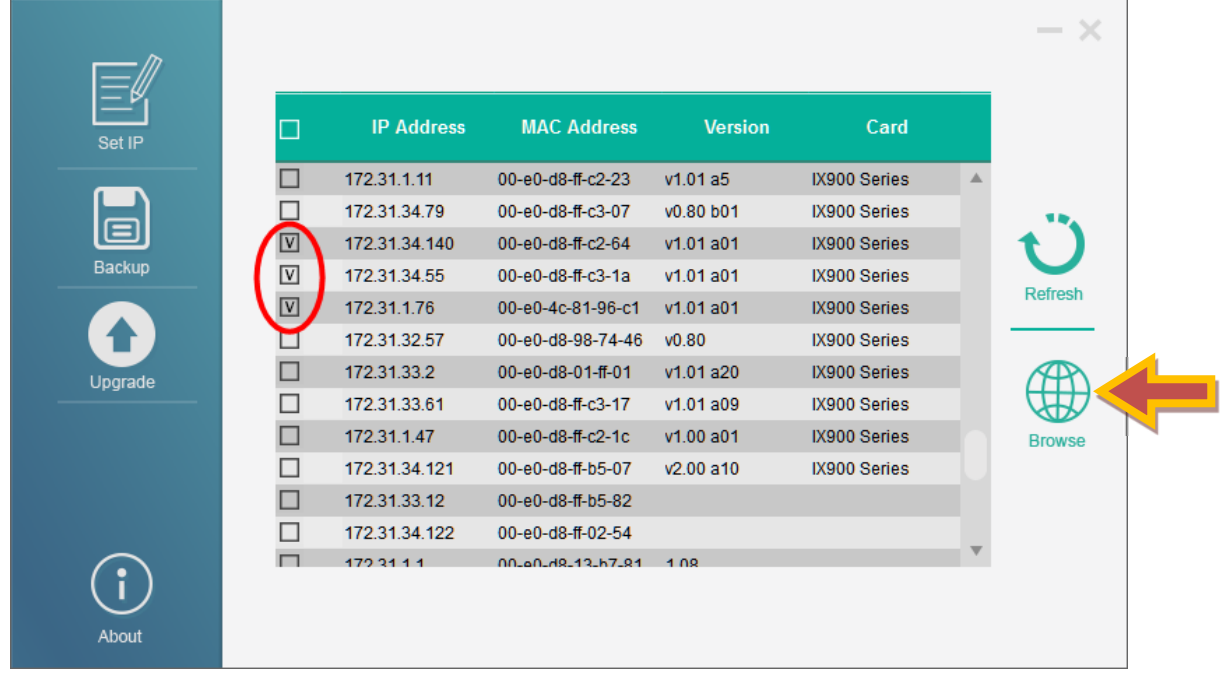

2). USHA ウェブブラウザーが開き、選択したカードの WebUI にアクセスできます。

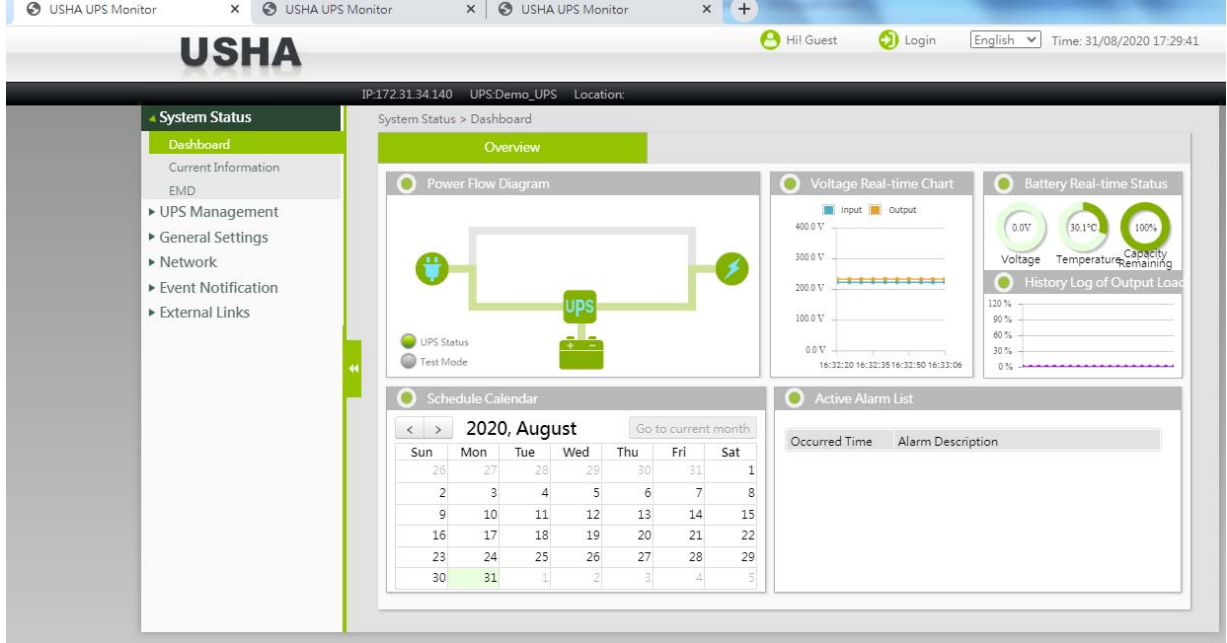

## 10. 追加情報

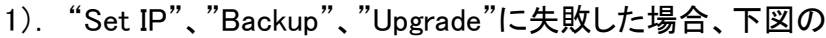

A アイコンが表示されます。

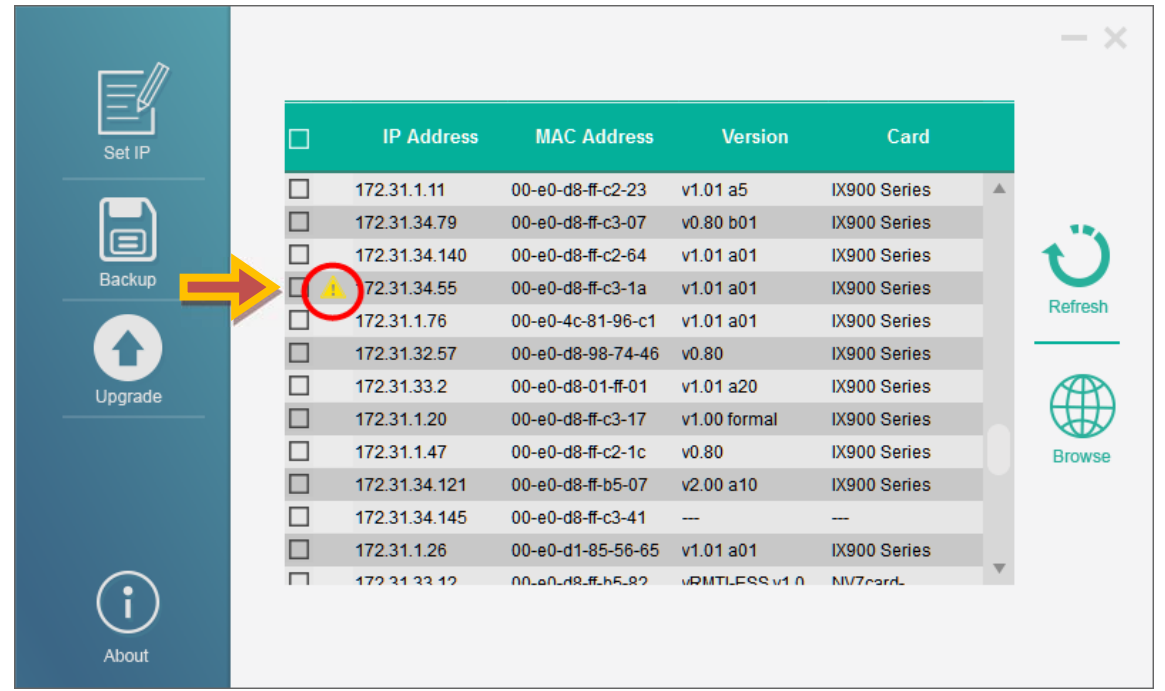

# 2). ▲ アイコンをクリックし、エラー情報を確認してください。

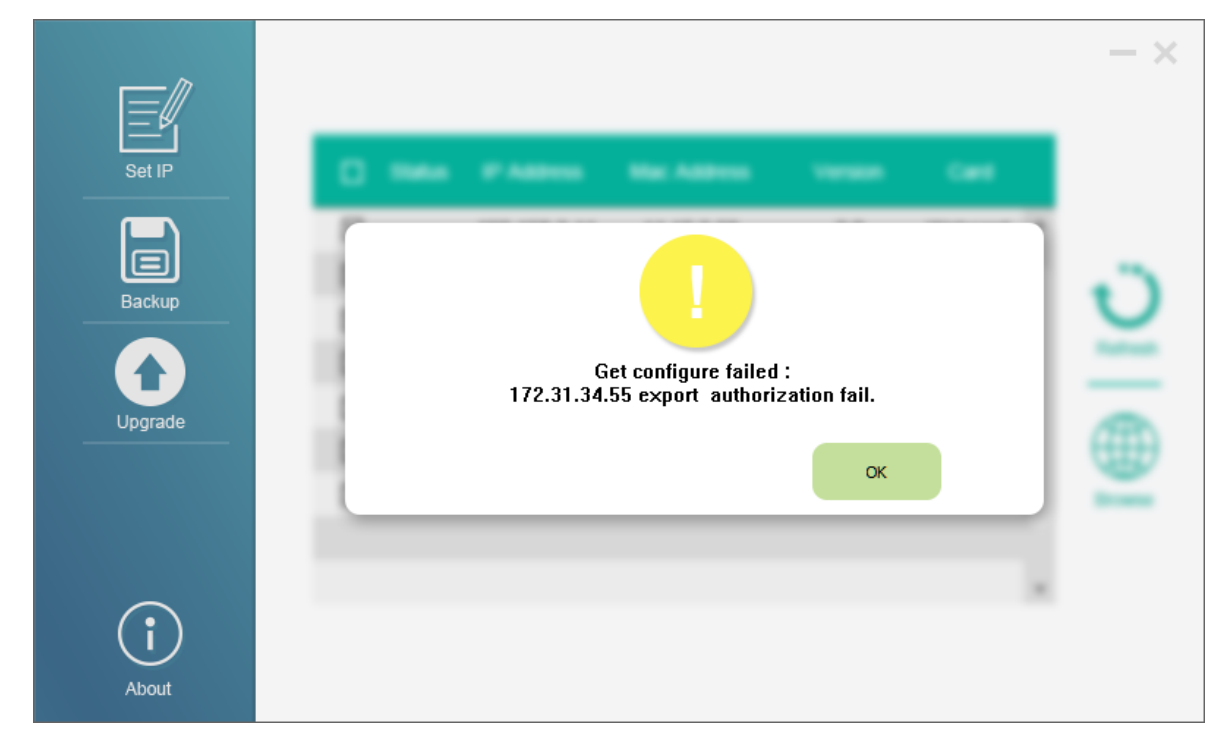

製造 Ablerex Electronics Co., Ltd. 販売 Ablerex Group 和田電気株式会社 〒103-0013 東京都中央区人形町 1-19-6 中島・牧野ビル 201

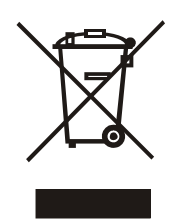

xxxxxxxxxxxxxxx